## **Návod na používanie KEP (kvalifikovaný elektronický podpis)**

Vzhľadom na korona vírus COVID 19 pristupuje Národné Podnikateľské Centrum k podpisovaniu dokumentov KEPom (kvalifikovaným elektronickým podpisom). Týmto spôsobom môžete podpísať dokumenty a poslať ich elektronicky bez toho aby ste nás museli navštíviť. Túto možnosť dopĺňame k aktuálnej možnosti fyzických podpisov.

Čo je potrebné mať:

- Elektronický občiansky preukaz
- Platné podpisovacie certifikáty
- Elekronickú čítačku dokladov
- Nainštalovaný Adobe Acrobat Reader
- Nainštalovný Disig Web Signer (v prípade, že nemáte, rieši to tento návod v procese)
- Nainštalovanú čítačku OP (v prípade, že nemáte viď "Návod na inštaláciu čítačky")

Na čo uplatňovať KEP?

- Na všetky dokumenty NPC, ktoré si vyžadujú podpis klienta

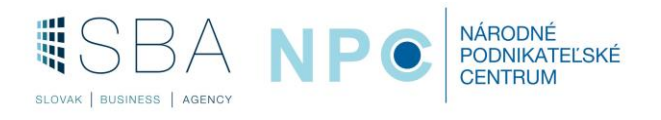

1) Dokument napríklad vo formáte. pdf (napr. žiadosť, pracovný výkaz, konzultačný list) – stačí elektronická verzia bez podpisu **Podporované typy súborov: PDF, DOC, DOCX, ODT, TXT, XML, RTF, PNG, GIF, TIFF, BMP, JPG, P7M, ASICS, SCS, ASICE, SCE.**

**Maximálna povolená veľkosť nahrávaného súboru je 4 MB.**

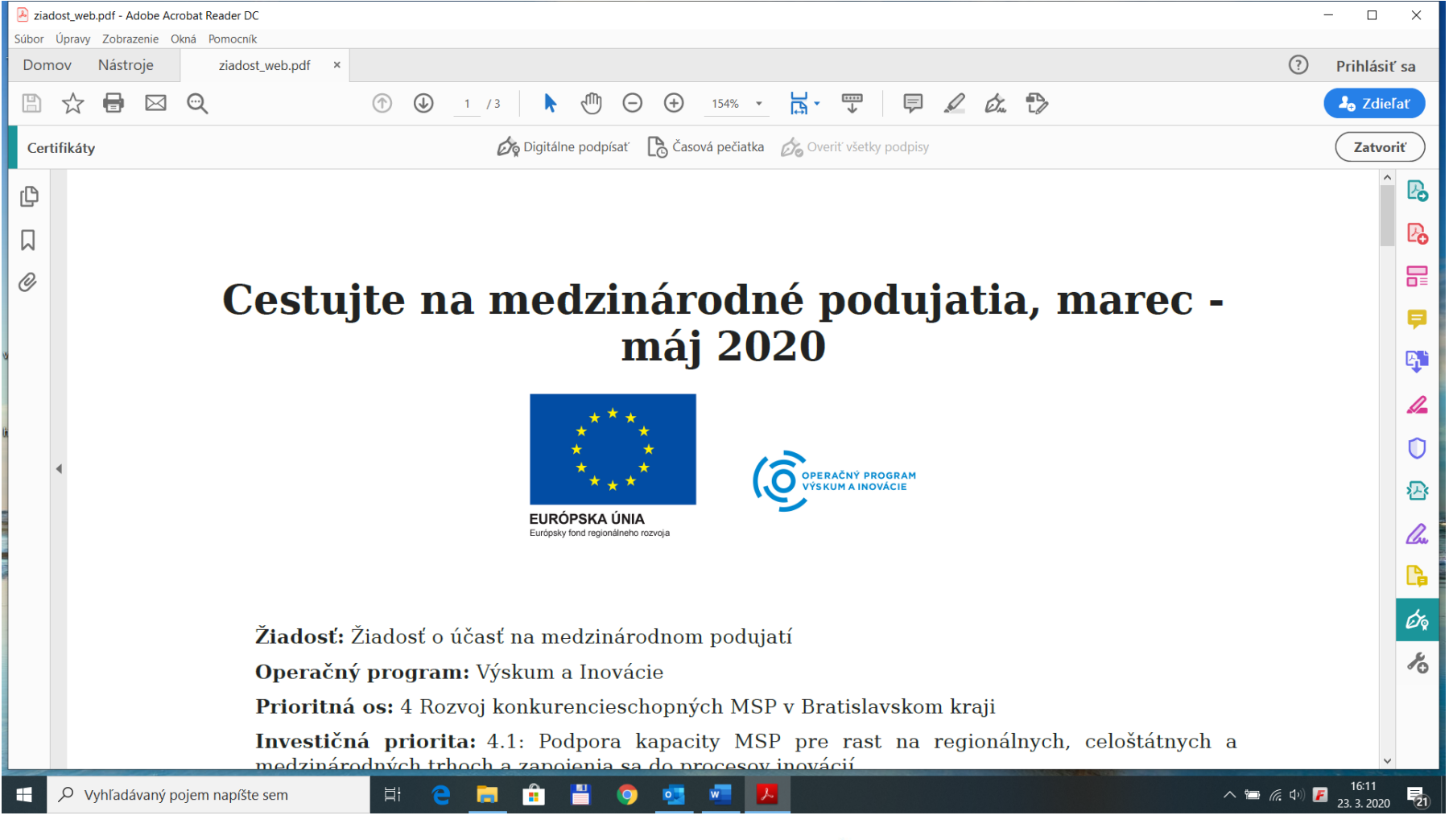

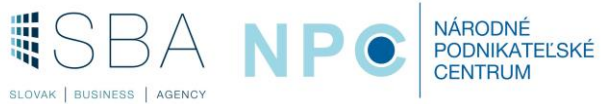

2) Na podpísanie dokumentu je potrebné sa pripojiť na stránku <https://zep.disig.sk/Portal>

## Po načítaní stránky klik na pole **vybrať /zmeniť súbor**

O Vyhľadávaný pojem napíšte sem

目:

Ĥ

W

SLOVAK | BUSINESS | AGENCY

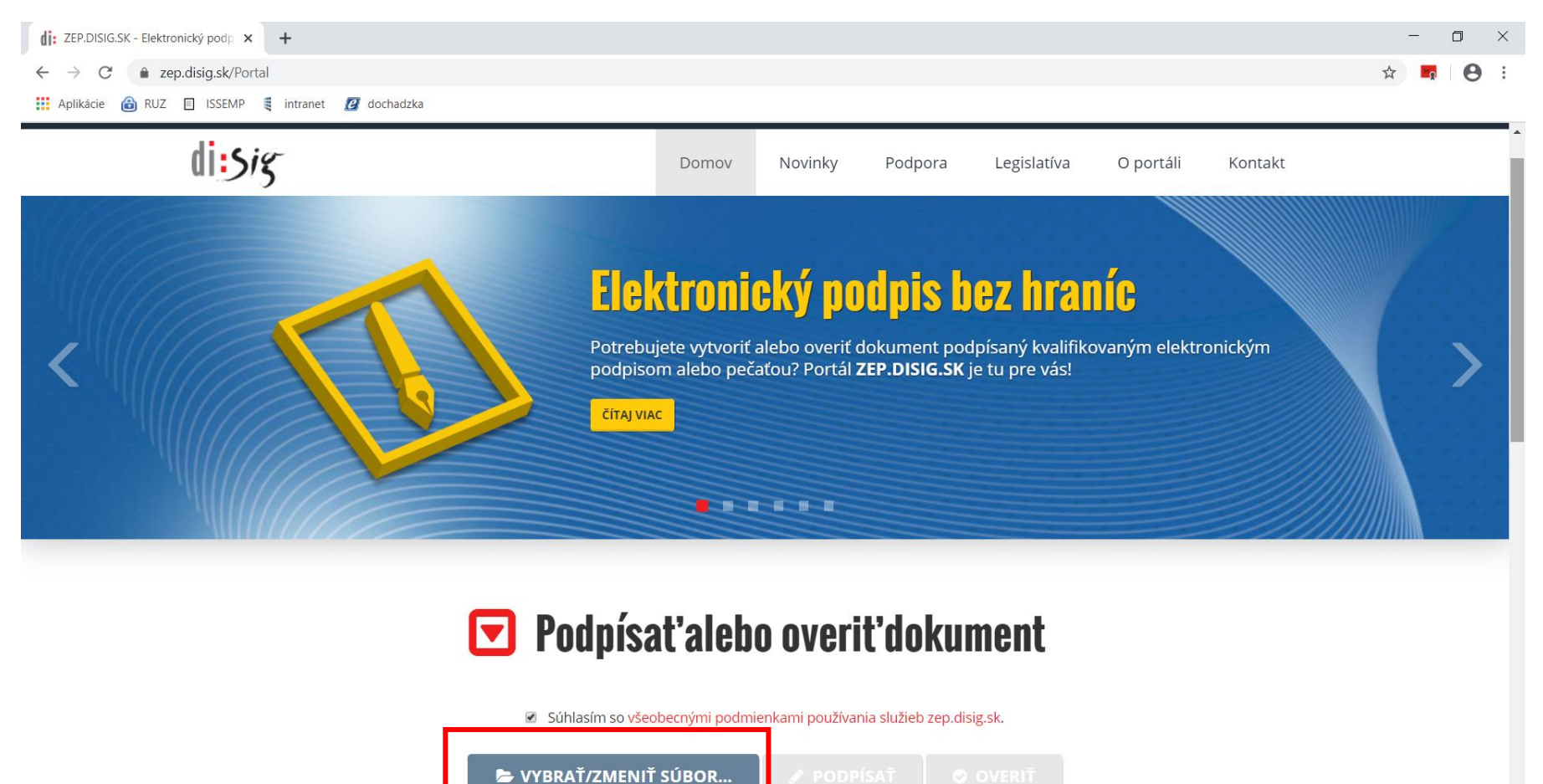

 $\sqrt{2}$ 

NÁRODNÉ **PODNIKATEĽSKÉ** CENTRUM

 $\wedge$  **iii** (6. 4) **1**6:13

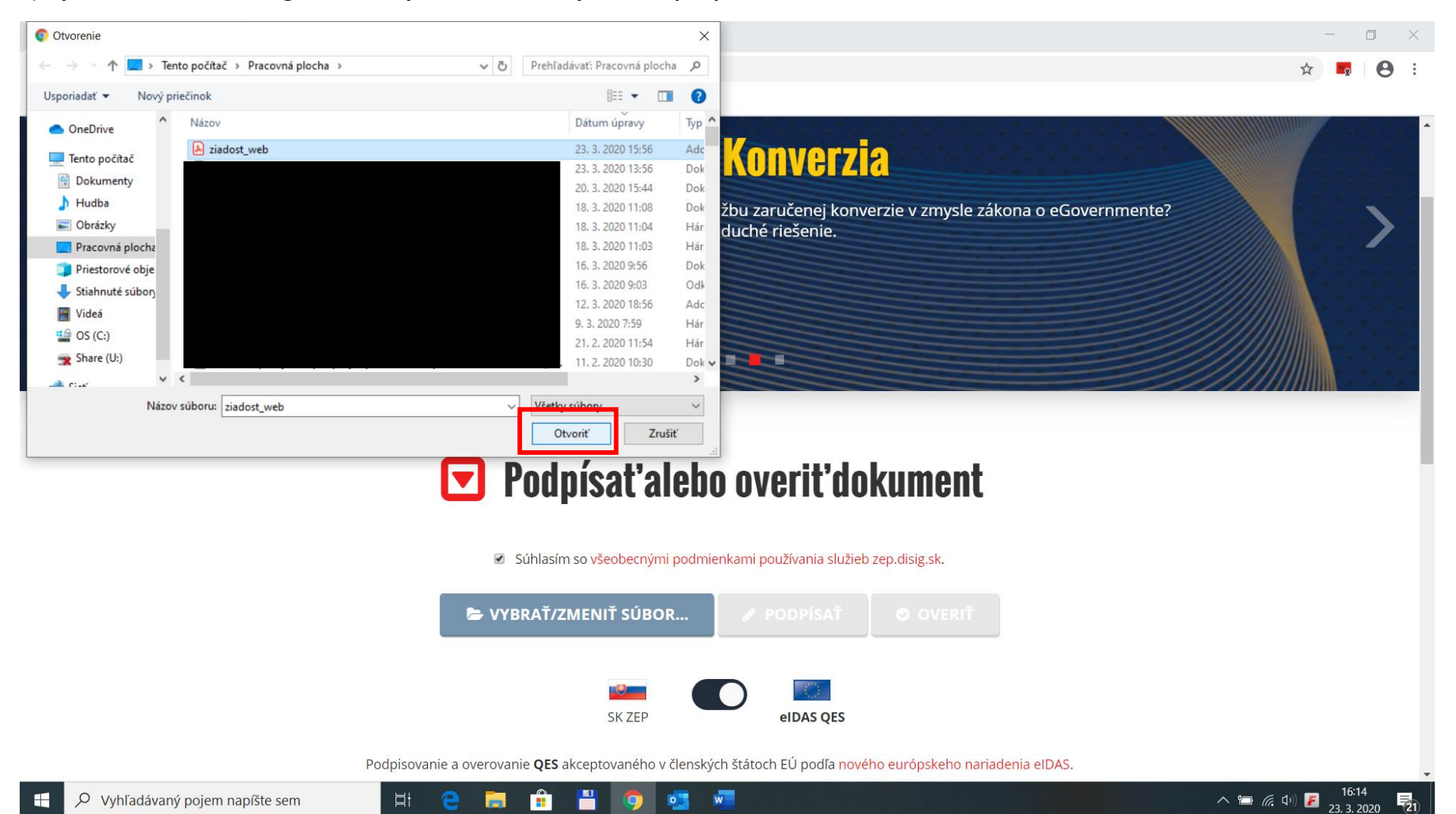

**3) Výber súboru: Cez dialógové okno vybrať súbor, ktorý chceme podpísať a stlačíme možnosť otvoriť.**

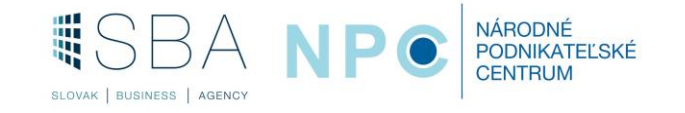

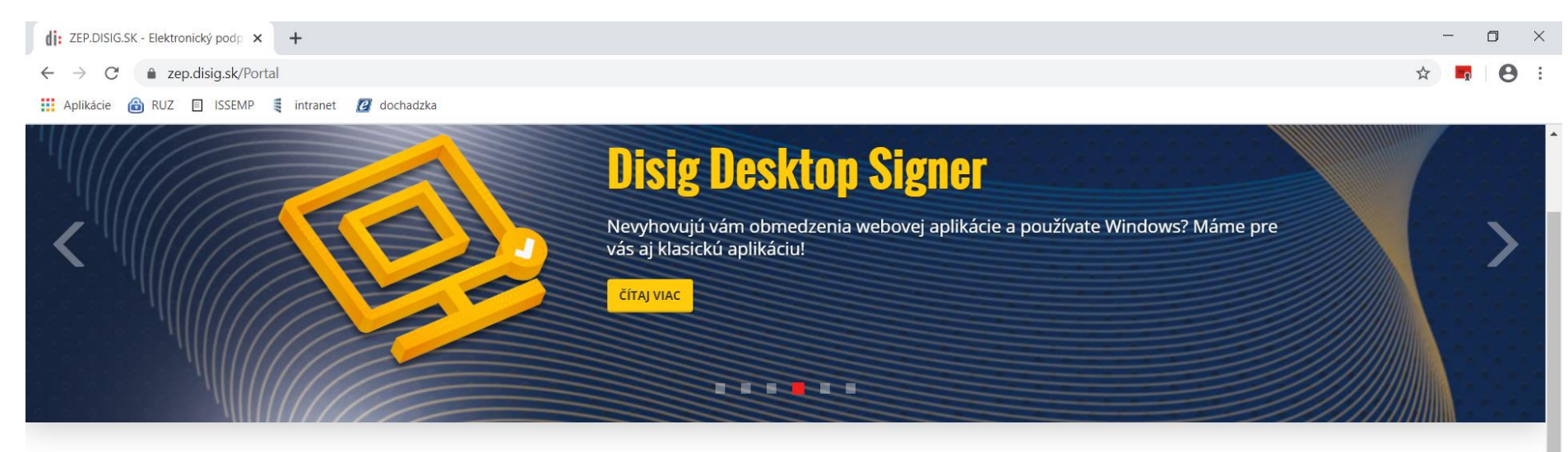

**4) Načítanie súboru. Po načítaní súboru na stránku vidíme načítaný súbor a aktívnu možnosť podpísať aj overiť. Kliknite na "Podpísať"**

## □ Podpísaťalebo overiť dokument

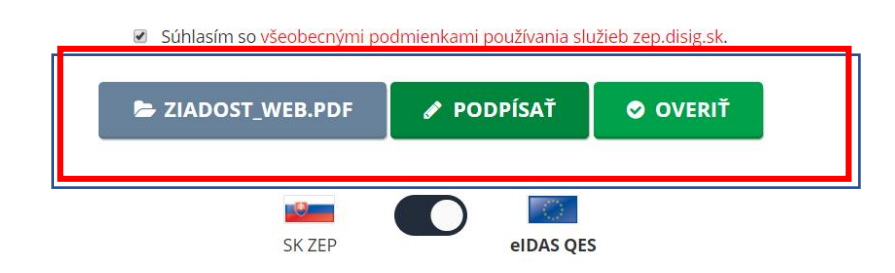

Podpisovanie a overovanie QES akceptovaného v členských štátoch EÚ podľa nového európskeho nariadenia eIDAS.

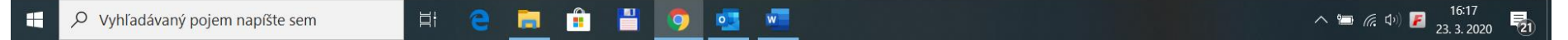

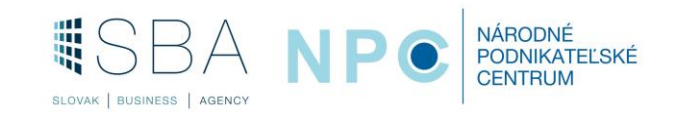

**5) Podpísanie dokumentu. Po načítaní súboru na stránku stlačíme možnosť podpísať. V tomto kroku odporúčame mať už pripojenú čítačku a občiansky preukaz.**

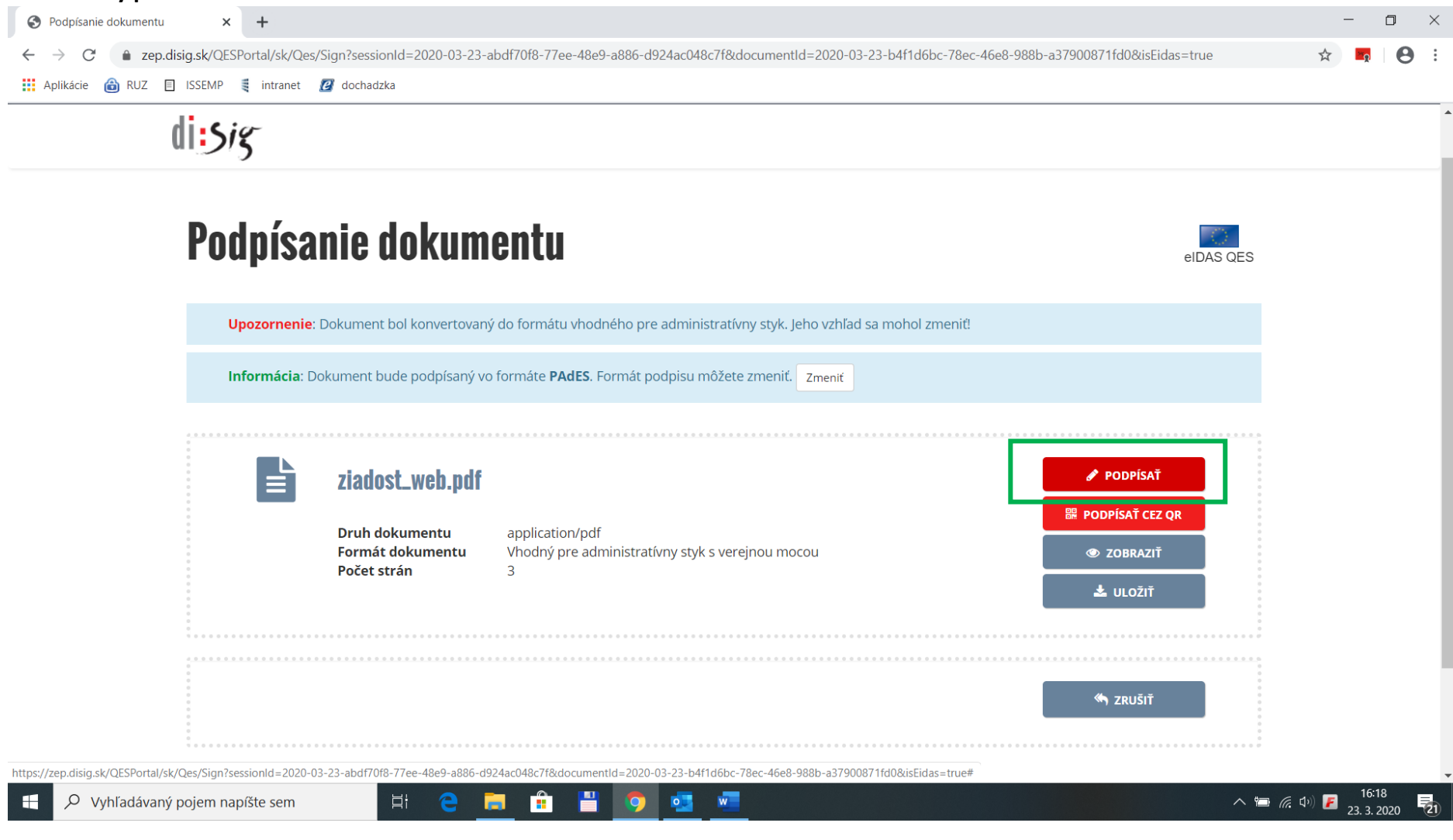

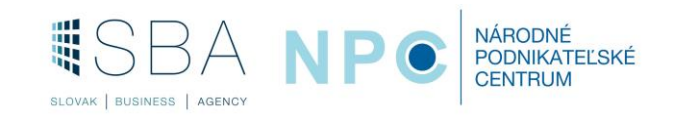

**6) Po kliknutí na ikonu podpísať, vám vybehne okno, ktoré kontroluje aplikáciu Disig Web Signer:** 

**Overuje tri veci:** 

- **Či máte prehliadač Google Chrome**
- **Či máte nainštalované rozšírenie Disig Web Signer pre Google Chrome**
- **Či máte povololenia pre toto rozšírenie**

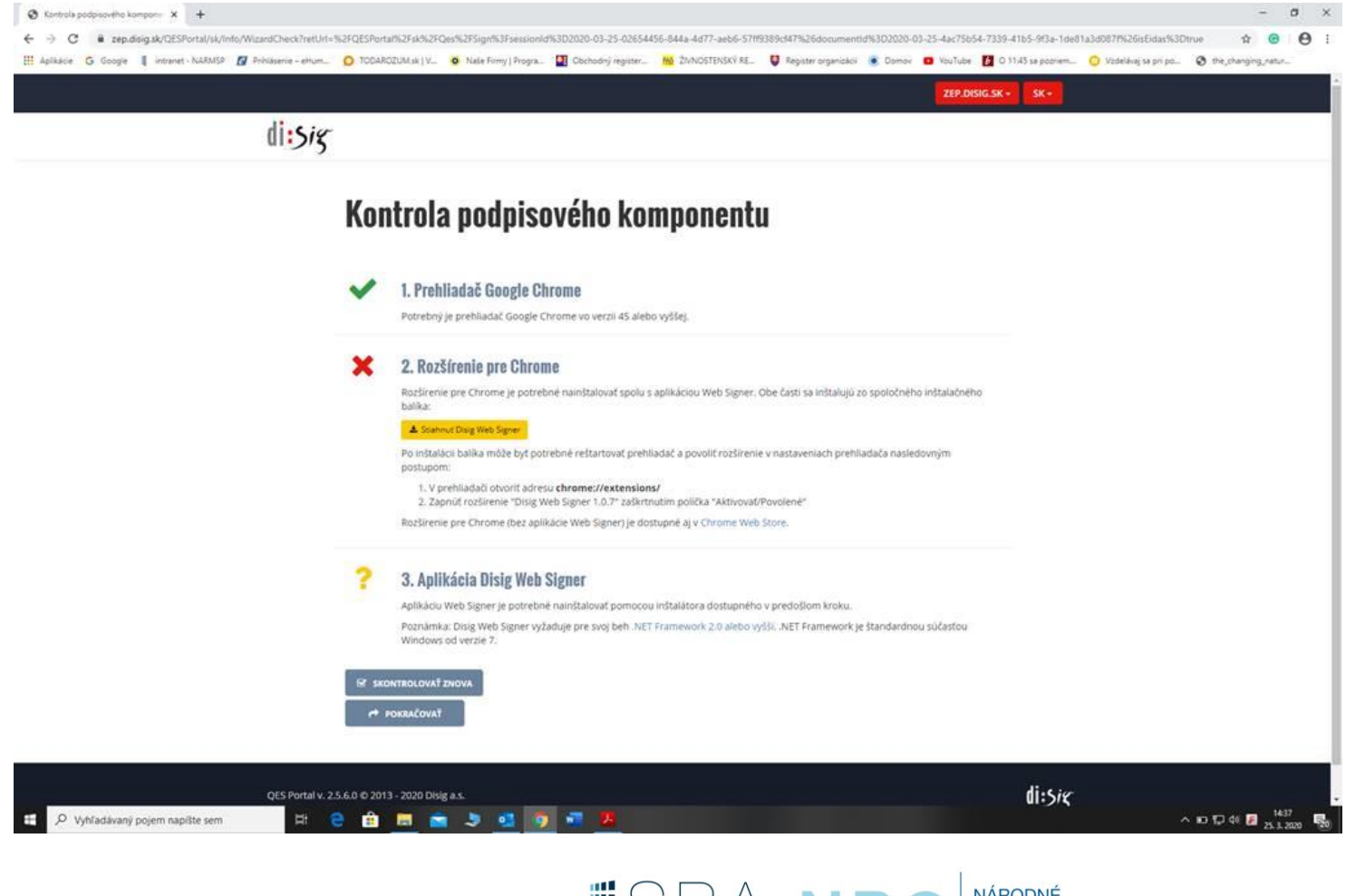

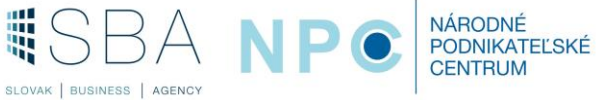

**7) V prípade, že toto rozšírenie nemáte kliknite na žlté tlačidlo (stiahnete rozšírenie)(v prípade že toto rozšírenie máte, pokračujte na ďalší krok)**

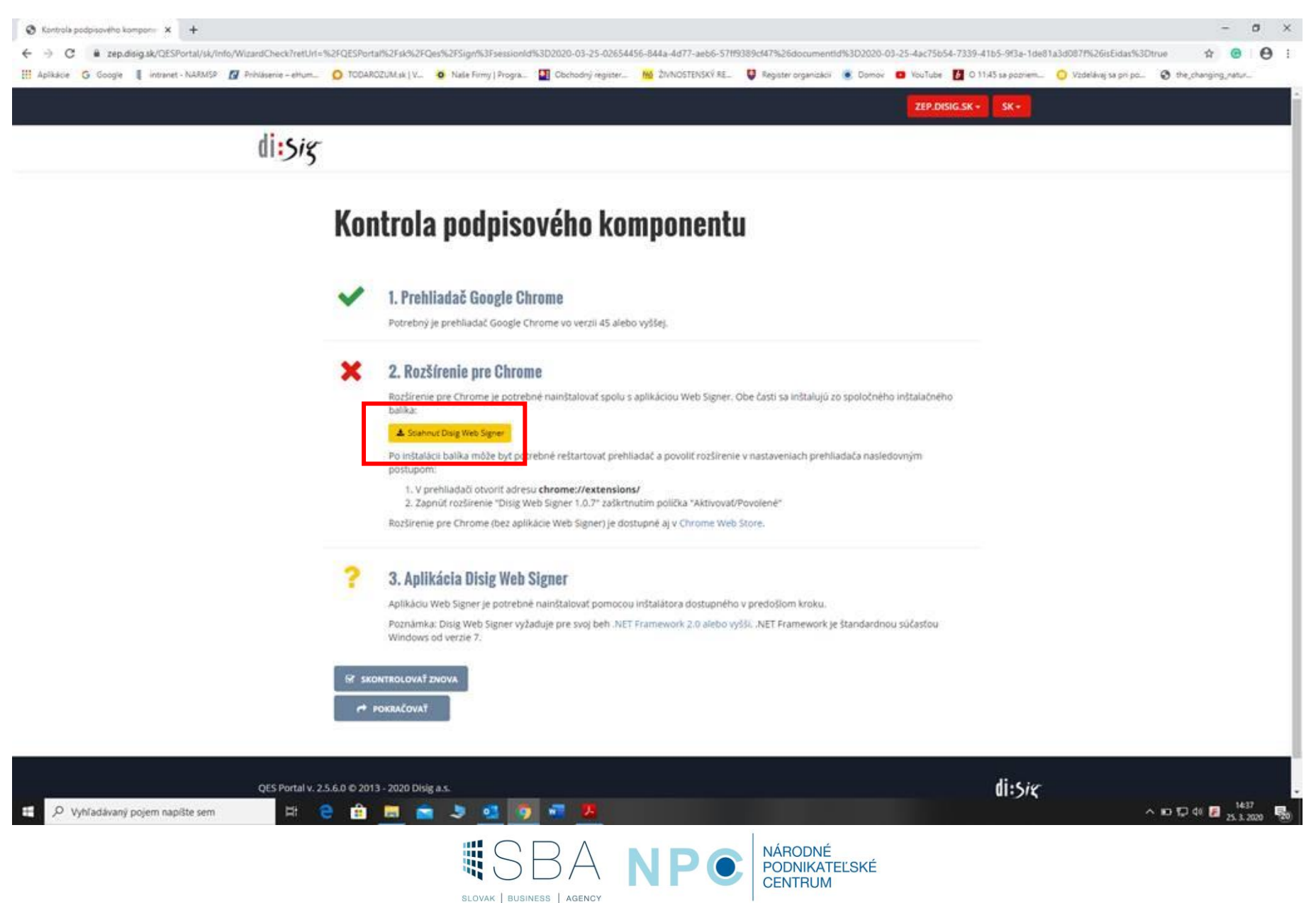

**8) Po inštalácii možete ísť na adresu v prehliadači: "chrome://extensions/" alebo nájsť rozšírenia(extensions) v menu prehliadača Google Chrome. Otvorí sa Vám prehľad rozšírení:** 

**Rozšírenie Disig Web Signer treba mať aktivované – posúvací modrý bod mať vpravo.**

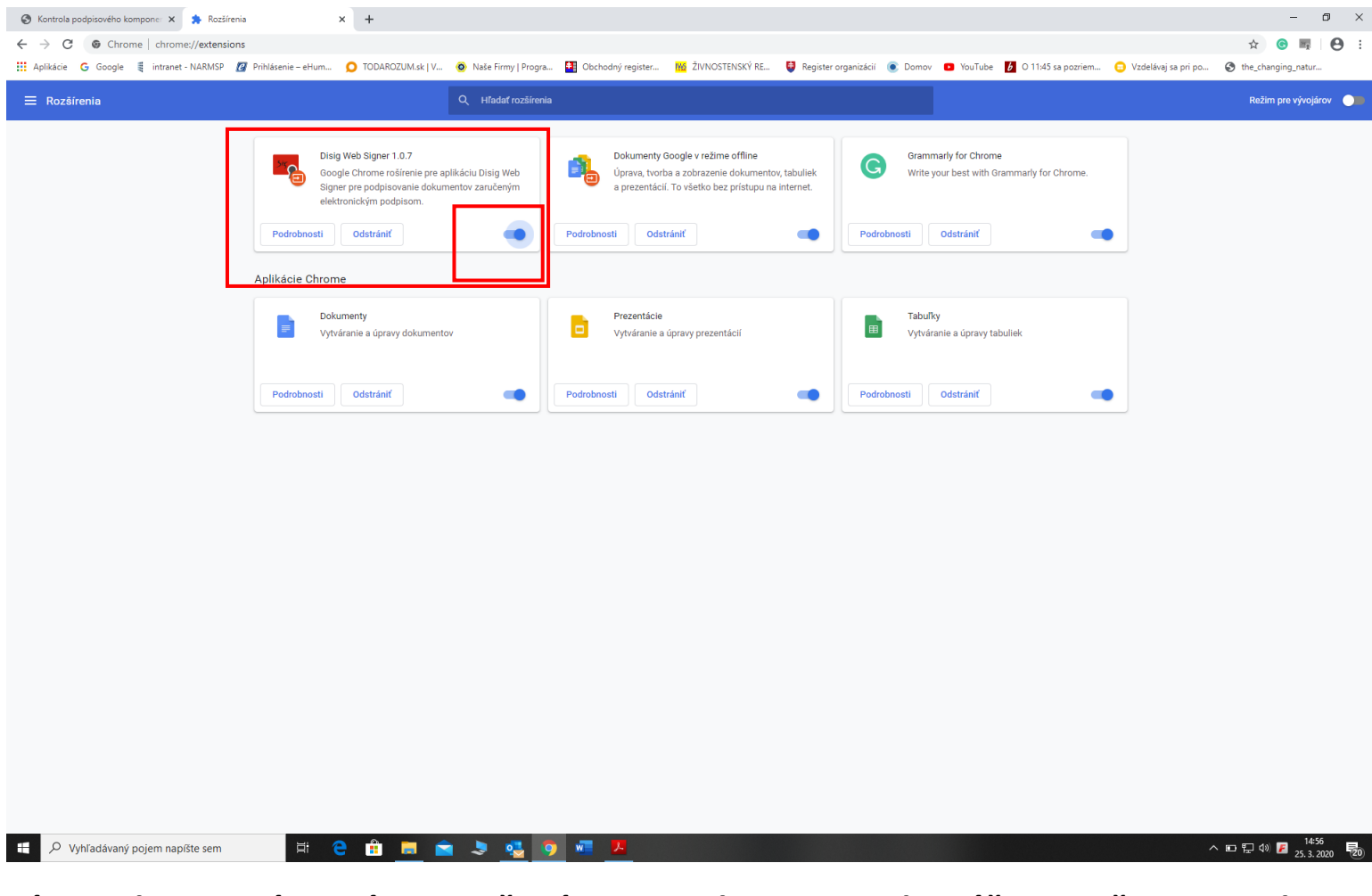

**Týmto aktivovaním, máte vyriešený Disig Web Signer. Odporúčame reštart zariadenia.** 

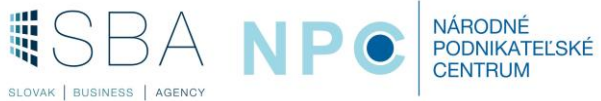

**9) Aplikácia disig web Signer. Po príkaze podpísať zobrazí dialógové okno - kde je vidieť dokument a podpisový certifikát. Otvorí sa dialógové okno na vloženie BOK kódu**

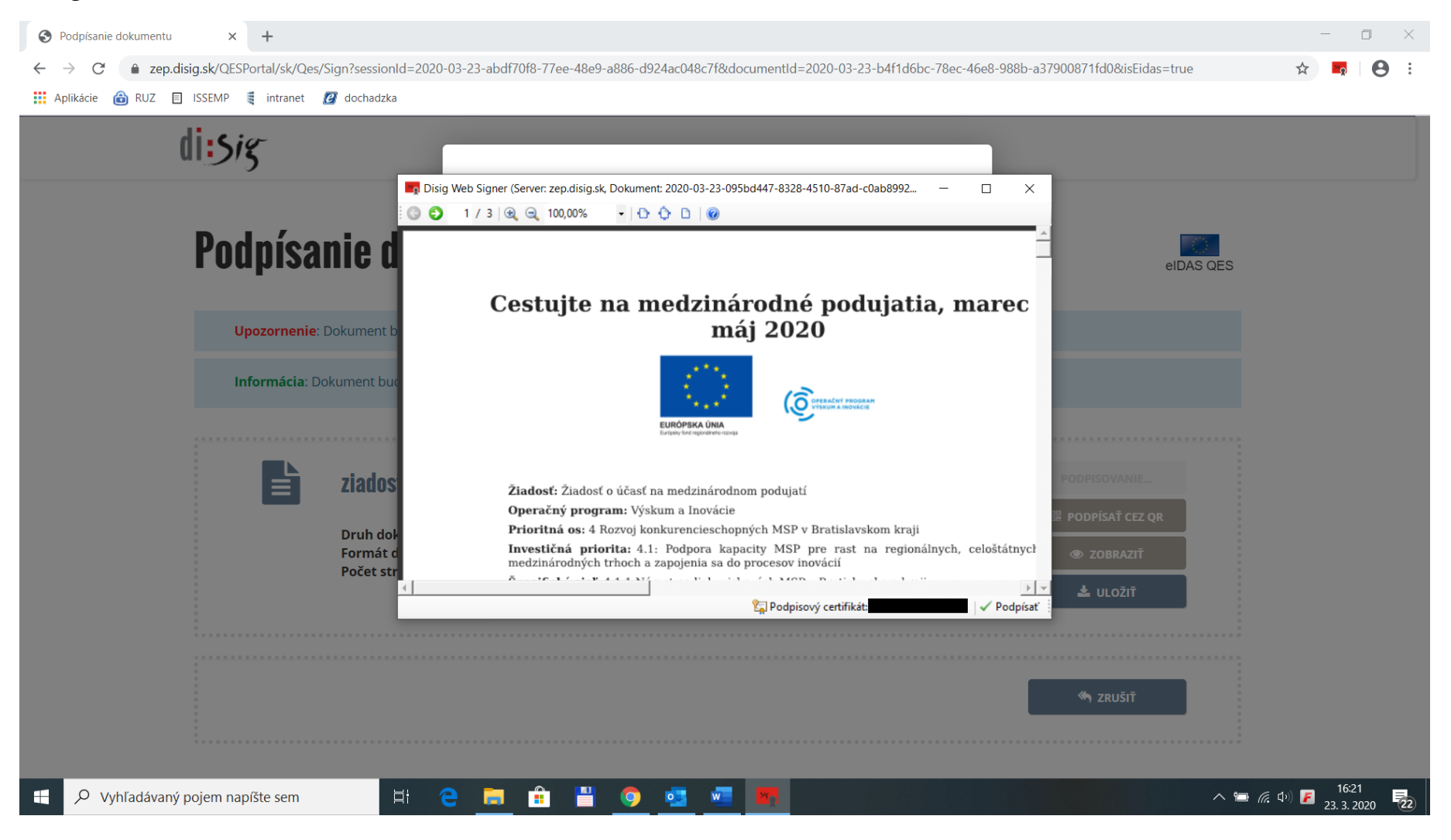

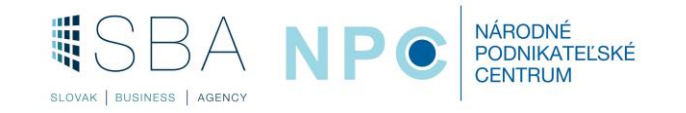

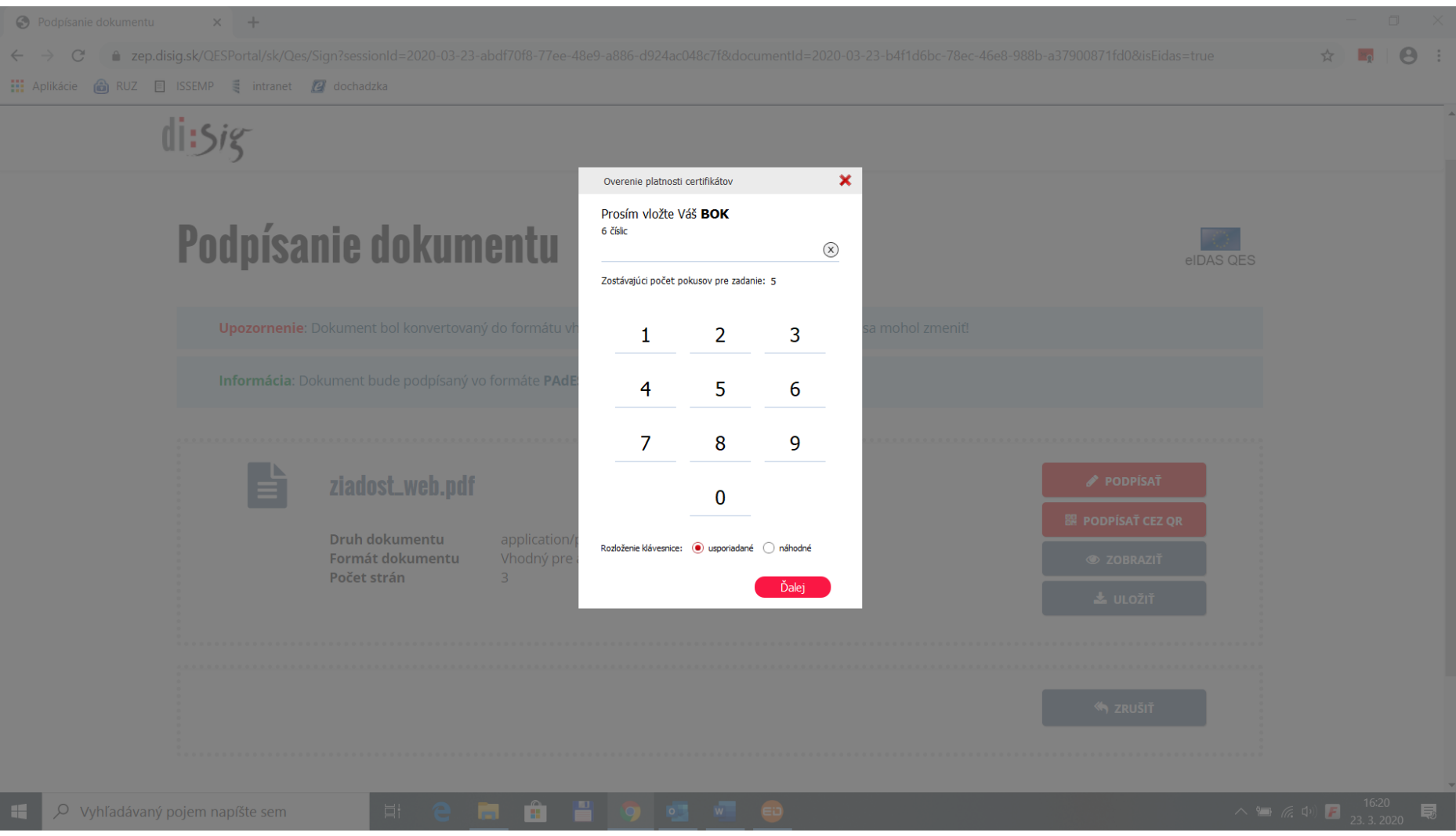

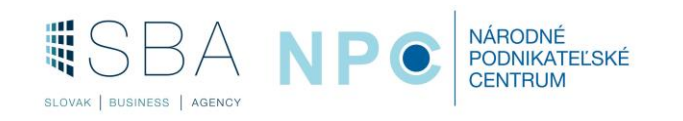

**10) Po zadaní BOK ste opäť v úvodnom dialógovom okne aplikácie disig web signer. V prípade, ak je správne vybraný podpisový certifikát (vaše meno) môžete postupovať ďalej a podpísať dokument.**

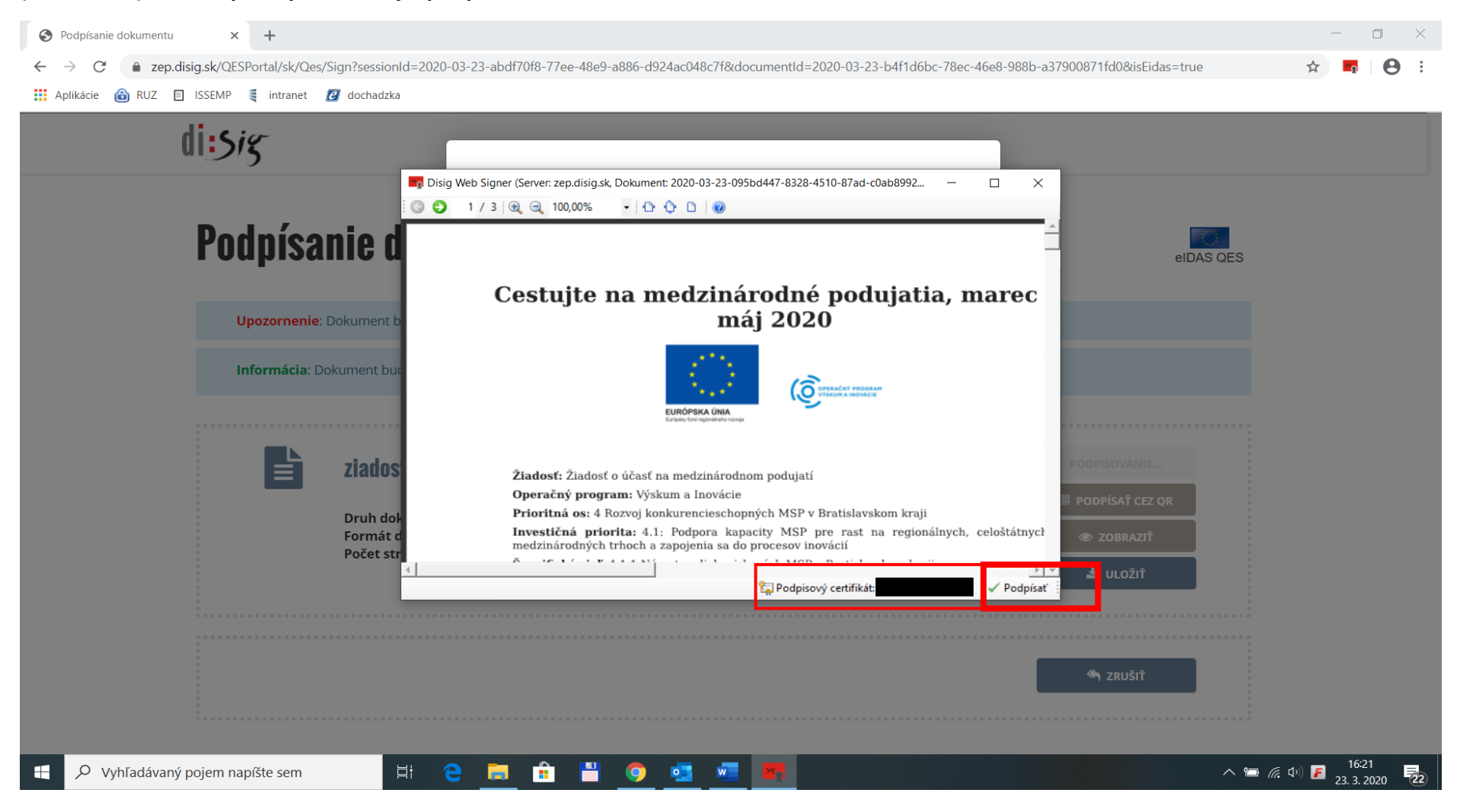

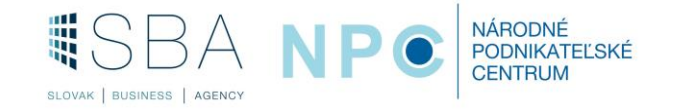

**Ak nemáte v políčku podpisový certifikát svoje meno. Vyberte ho z dialógového okna, ktoré sa otvorí po stlačení poľa podpisový certifikát a stlačte ok a následne pole podpísať.**

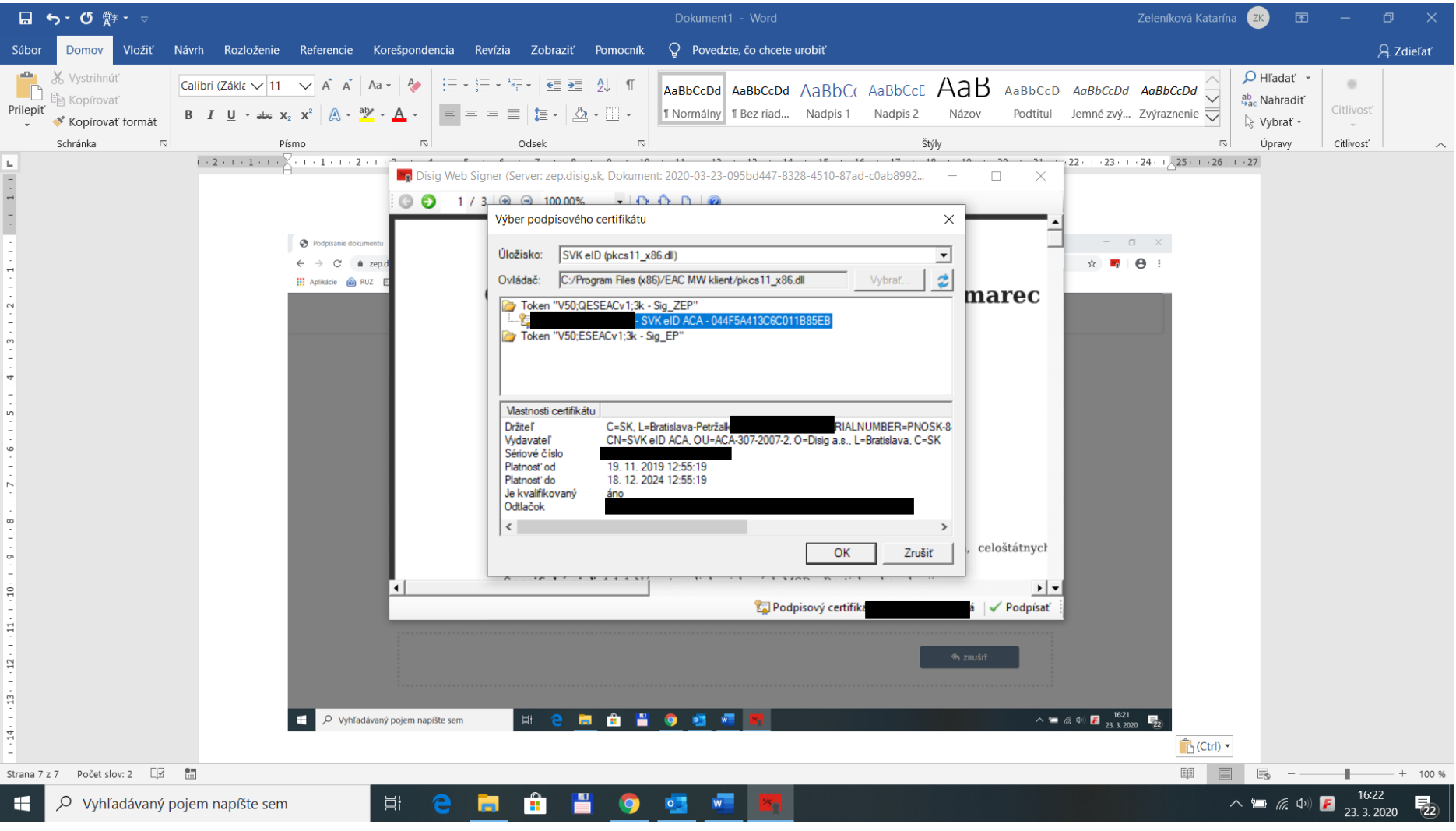

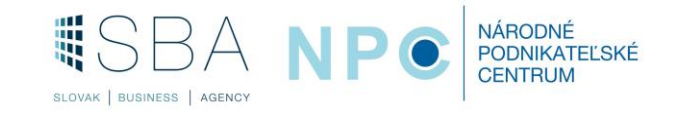

**11) Podpis: Po stlačení poľa podpísať budete vyzvaný k zadaniu KEP PIN, po zadaní hesla dialógové okno oznámi priebeh operácie.**

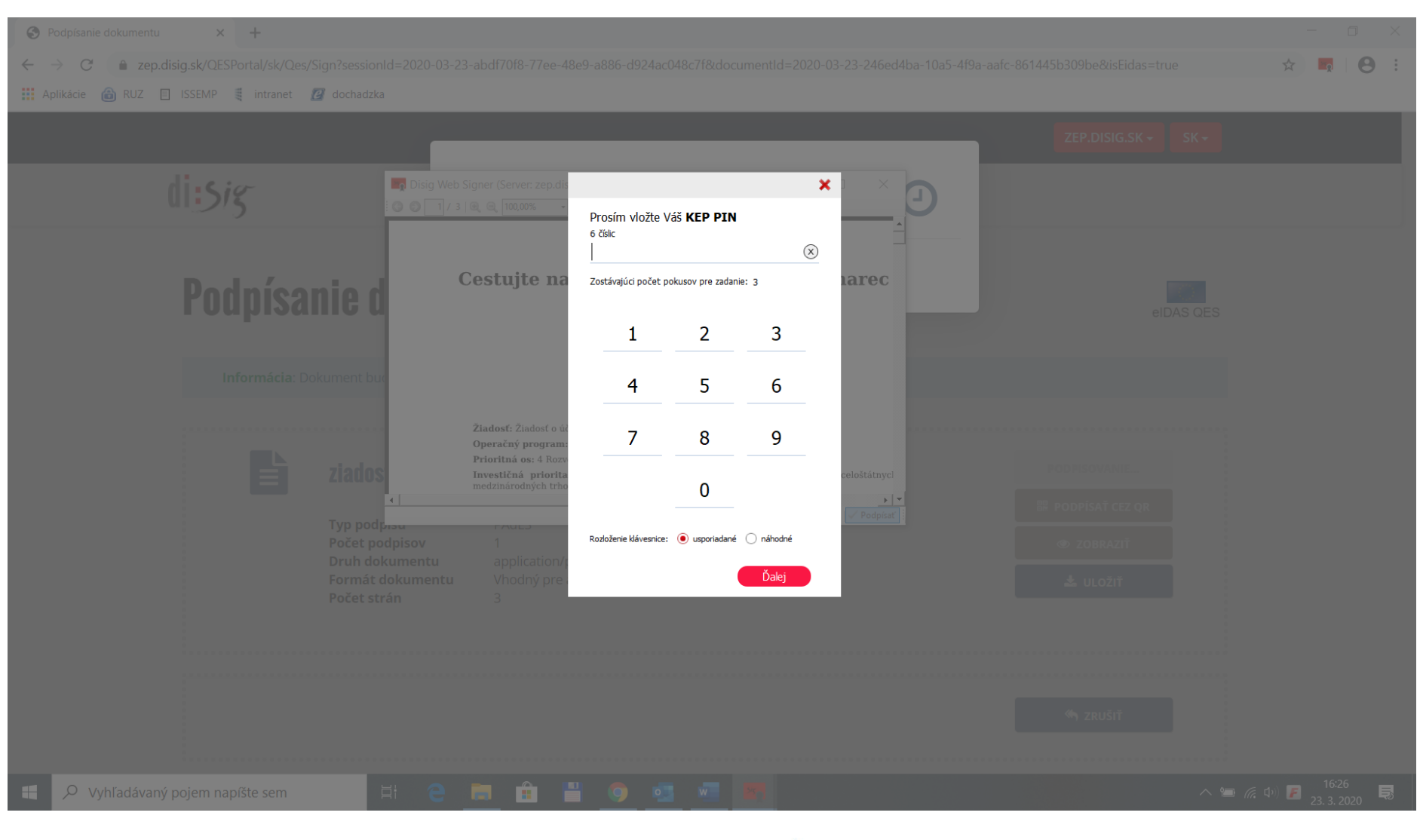

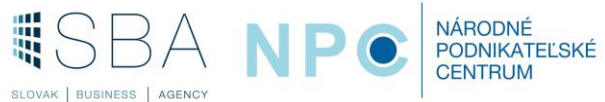

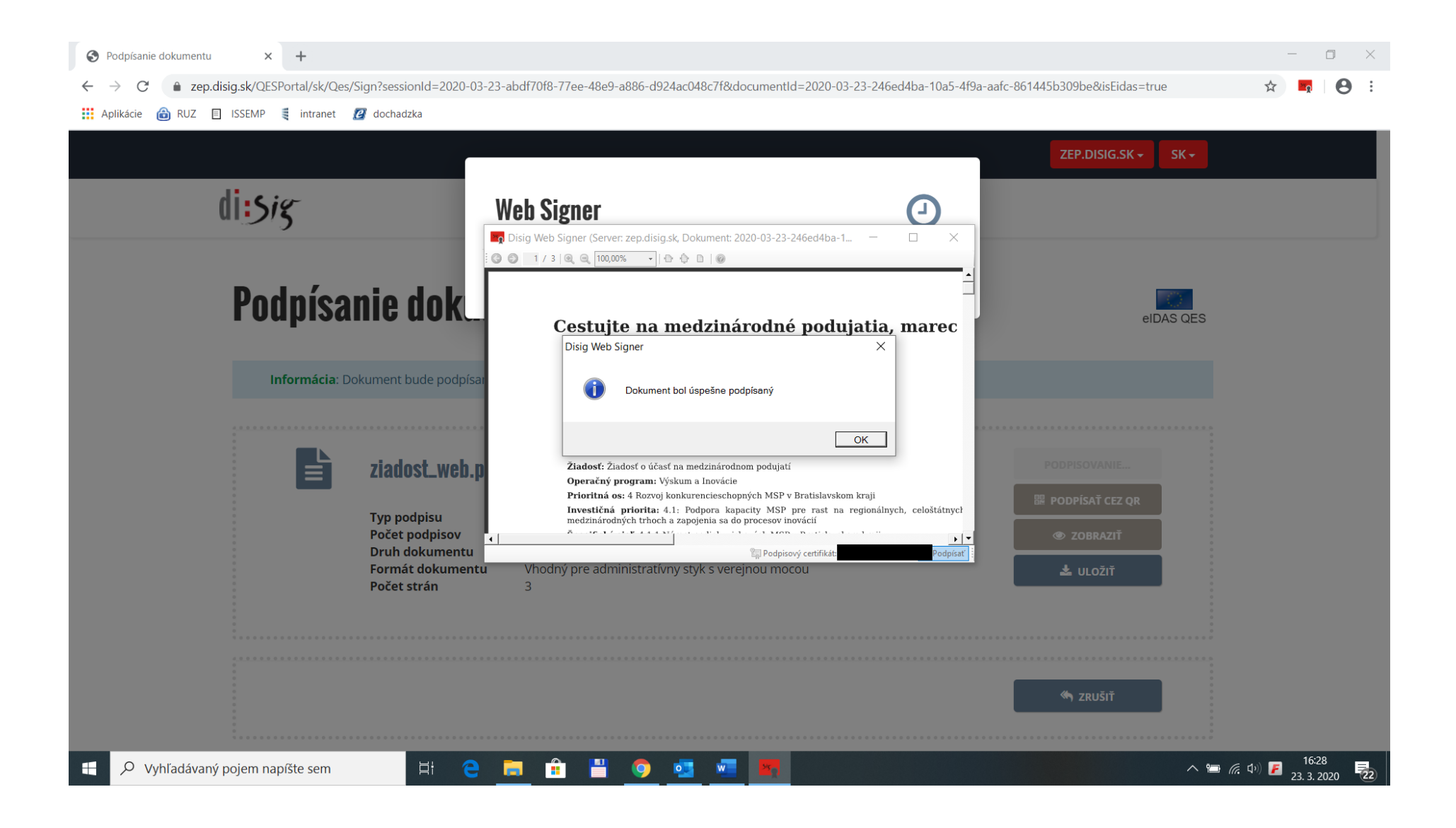

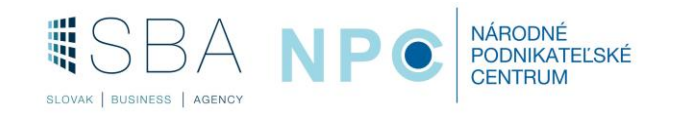

**12) Po úspešnom podpísaní, budete presmerovaný opäť na portál a pomocou navigácie si podpísaný dokument stiahnete do Vašeho PC.**

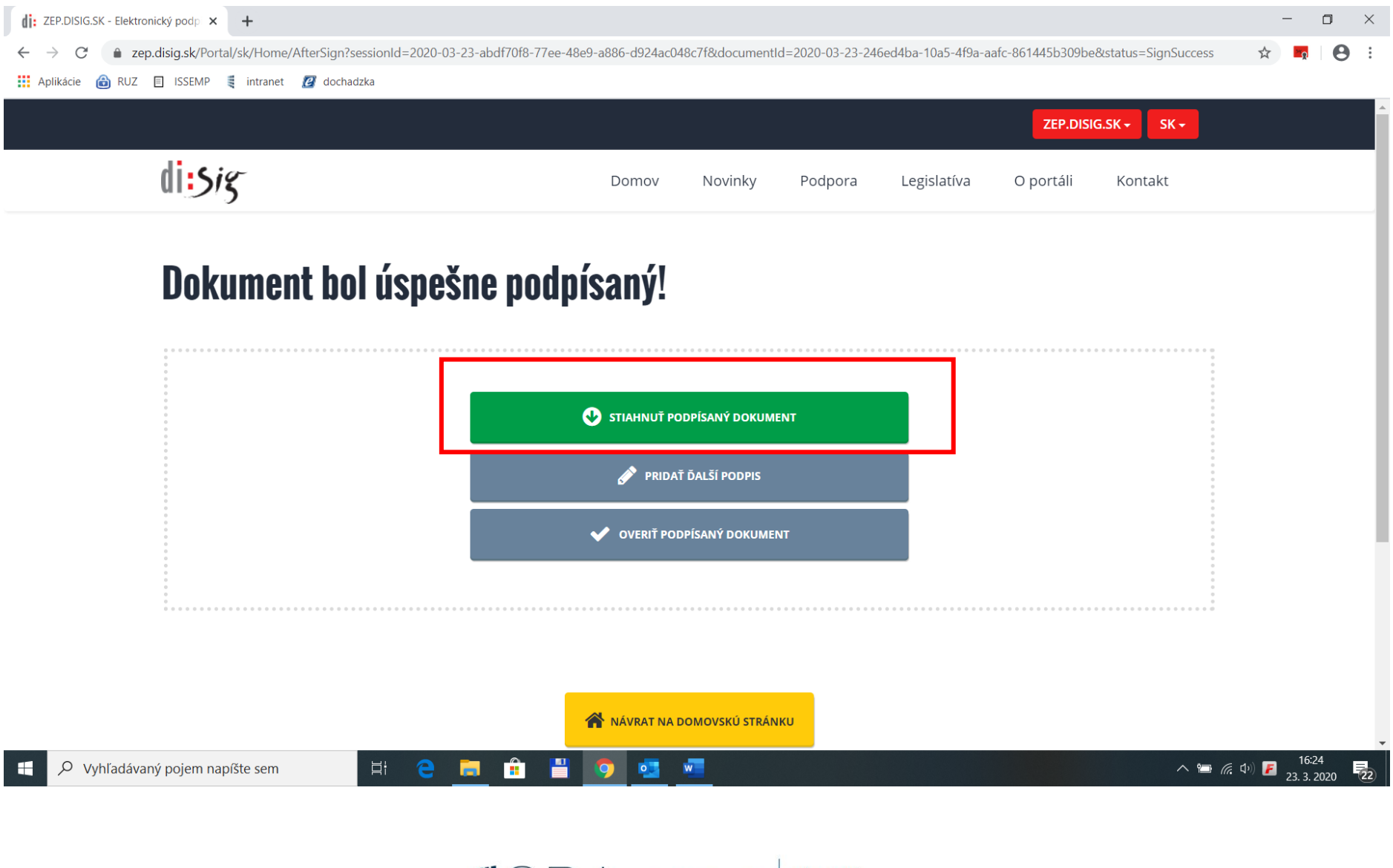

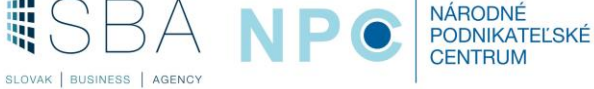

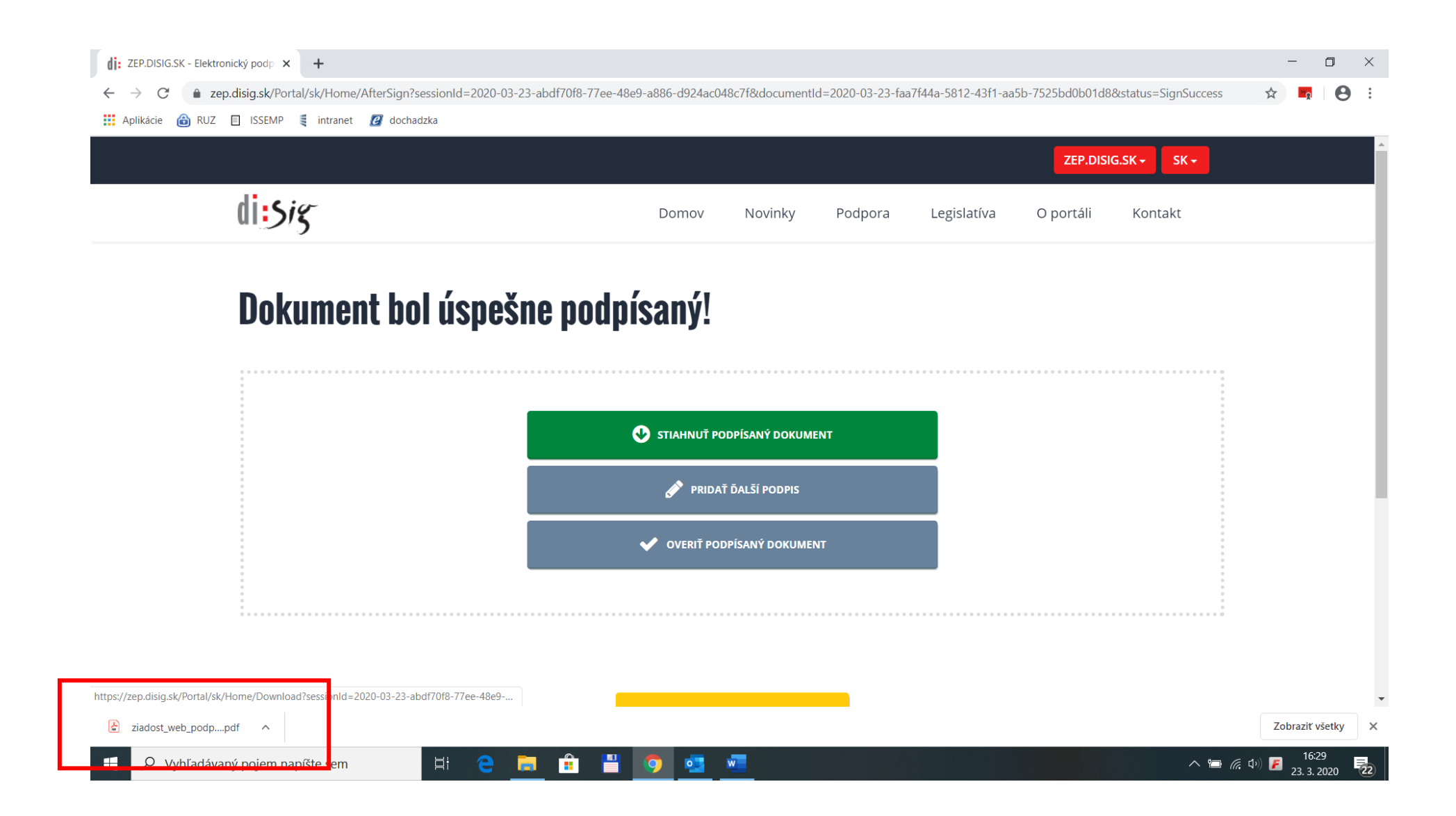

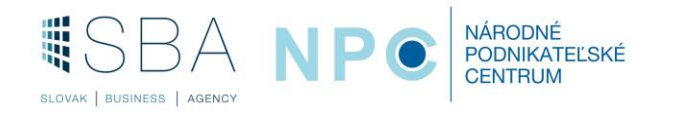

## **13) Podpísaný dokument.**

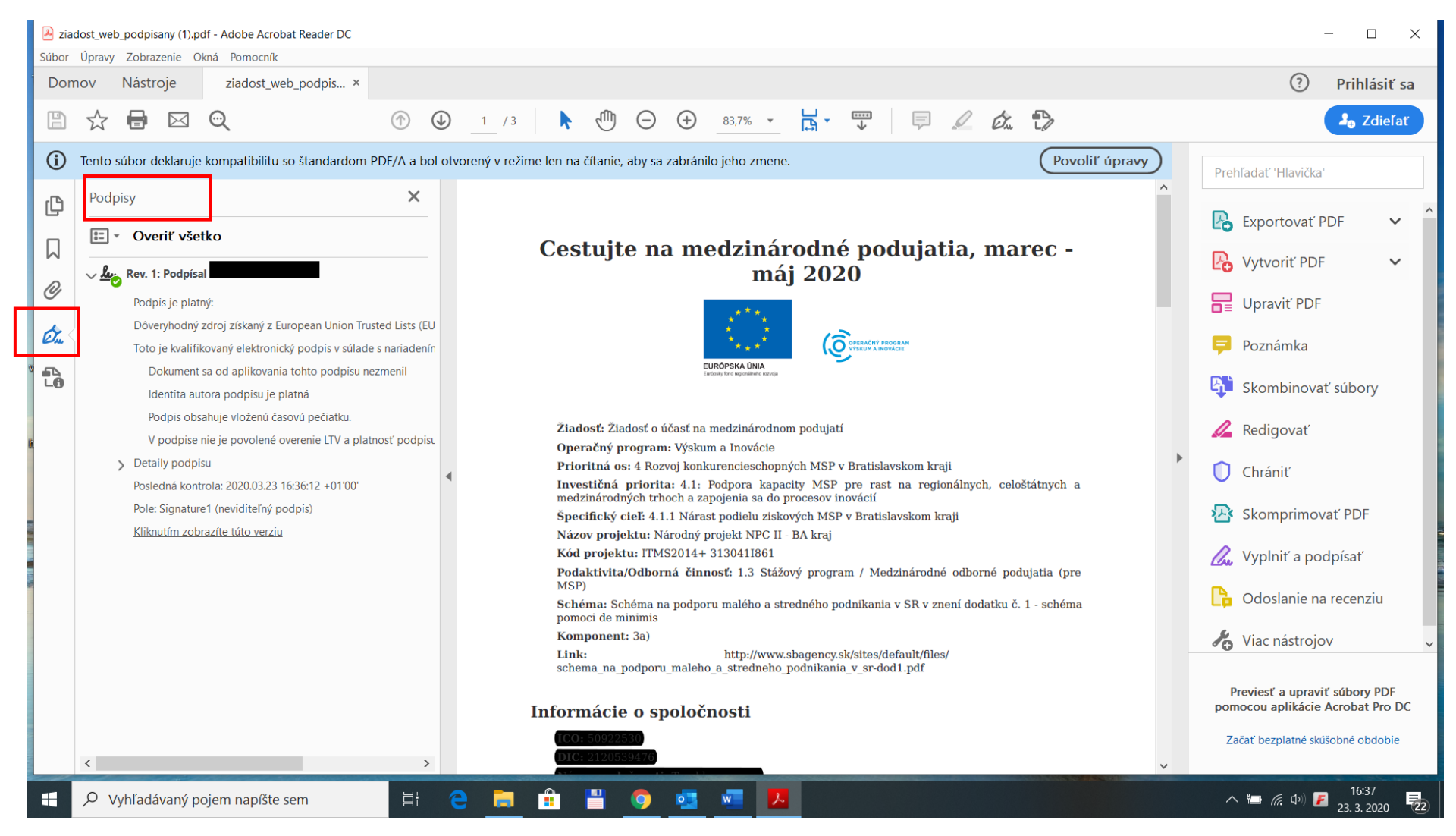

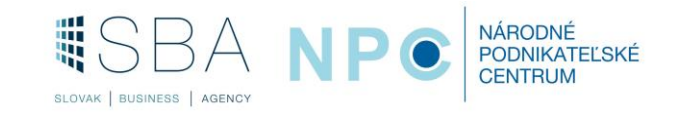